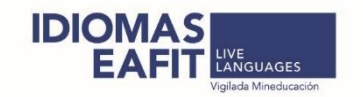

## HOLA

## ¿Cómo ingresar al correo @EAFIT?

1. Ingresa a [www.eafit.edu.co](http://www.eafit.edu.co/)al final de la página ve al botón **CORREO acceso web**

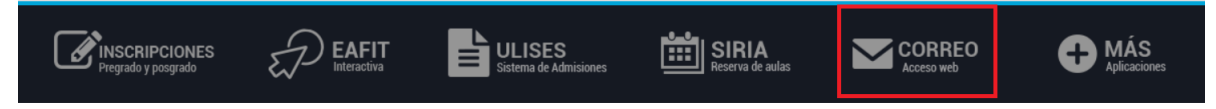

2. Ingresa el usuario enviado con la terminación @eafit.edu.co y luego la contraseña enviada (la contraseña por defecto es *Eafit#doc\** )

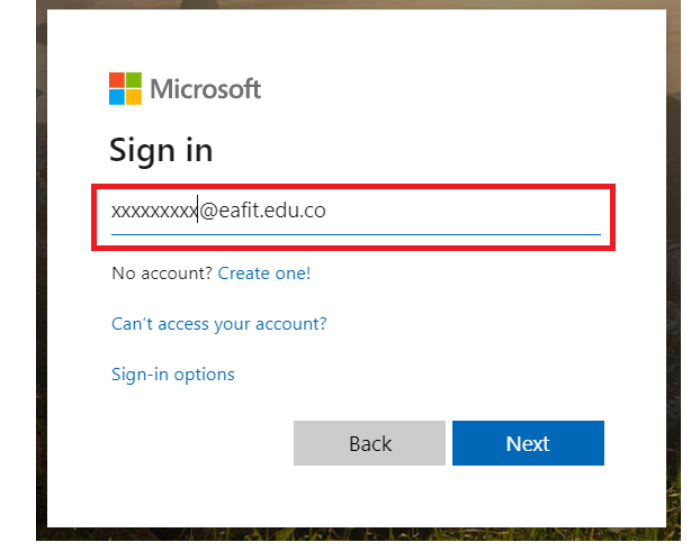

3. Verás la página principal de Office 365 con todas las aplicaciones. Las aplicaciones se activan 1 hora después de haber recibido el correo con el usuario y contraseña.

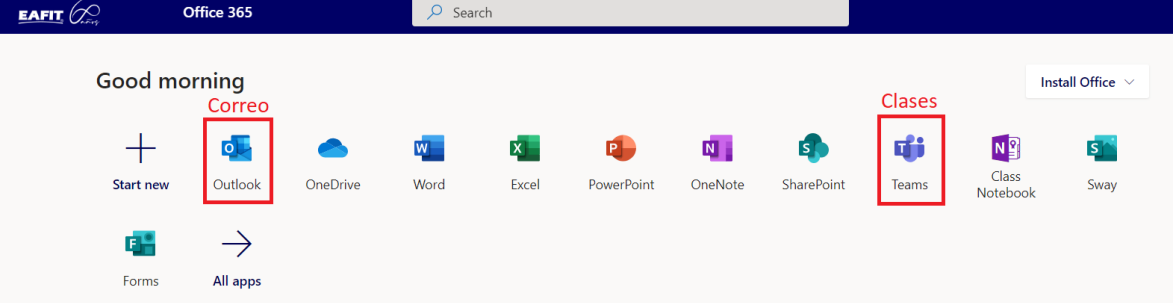

Ingresa a la aplicación de Outlook si deseas ingresar al correo o a la aplicación de TEAMS si deseas ingresar o revisar información de las clases.

## ¿Cómo recuperar la contraseña?

Si la contraseña inicial no te funciona, puedes restablecerla así:

1. Ingresa a [https://kappa.eafit.edu.co/](https://kappa.eafit.edu.co/default.aspx/eafit) y selecciona **¿Olvidó su contraseña?**

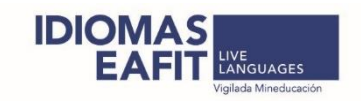

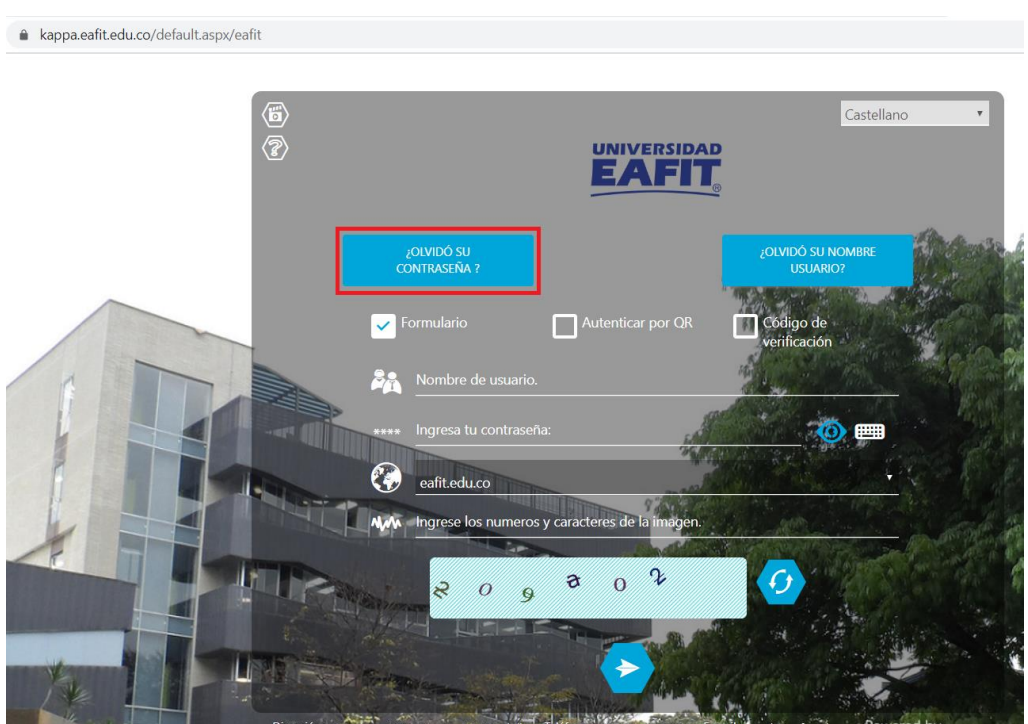

2. Ingresa el usuario que te llegó al correo y el código captcha de verificación. (si el sistema te muestra Error de Captcha, refresca la imagen e ingresa el nuevo código)

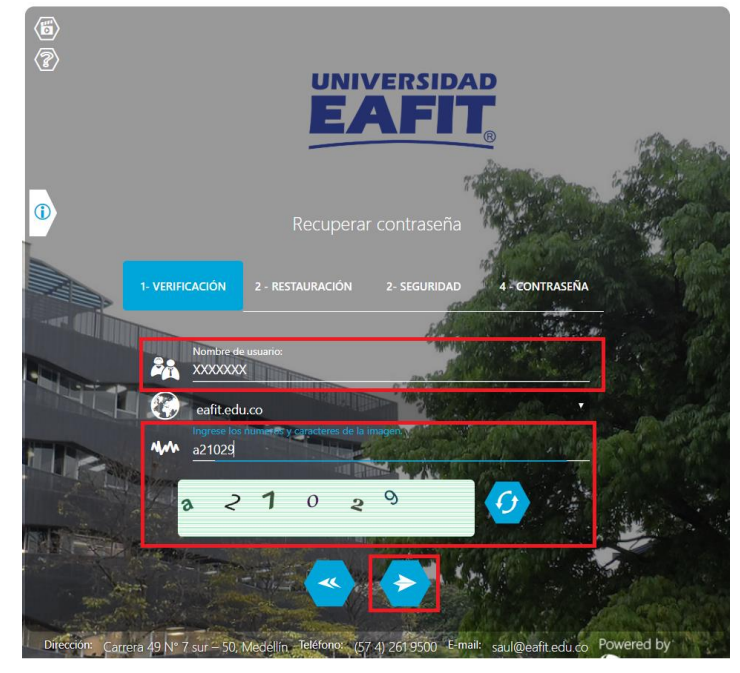

3. En la opción de restauración, selecciona **Enviar código al correo alterno**

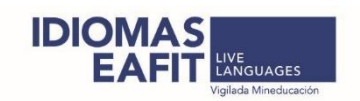

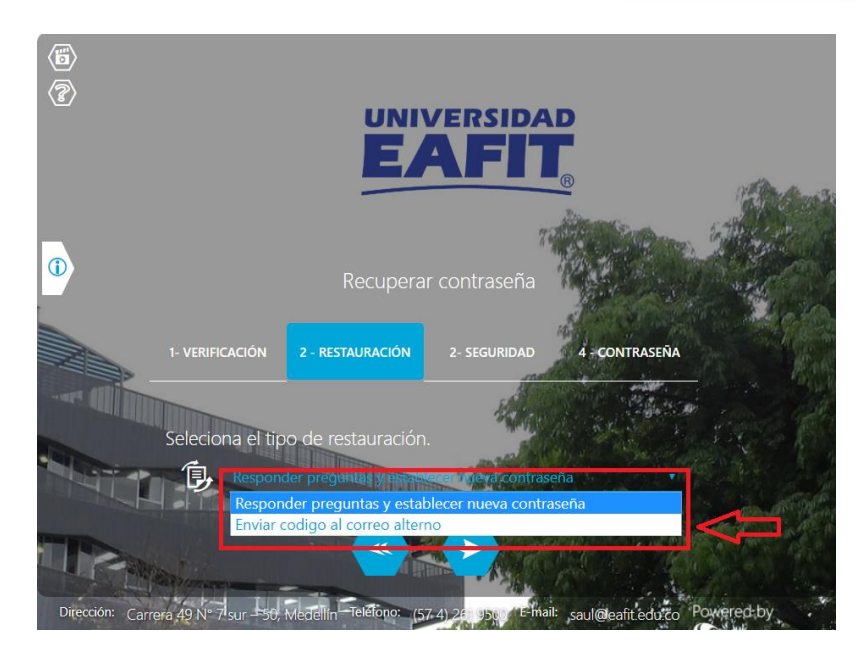

4. El aplicativo te mostrará el correo alterno registrado donde se envió un código que debes ingresar.

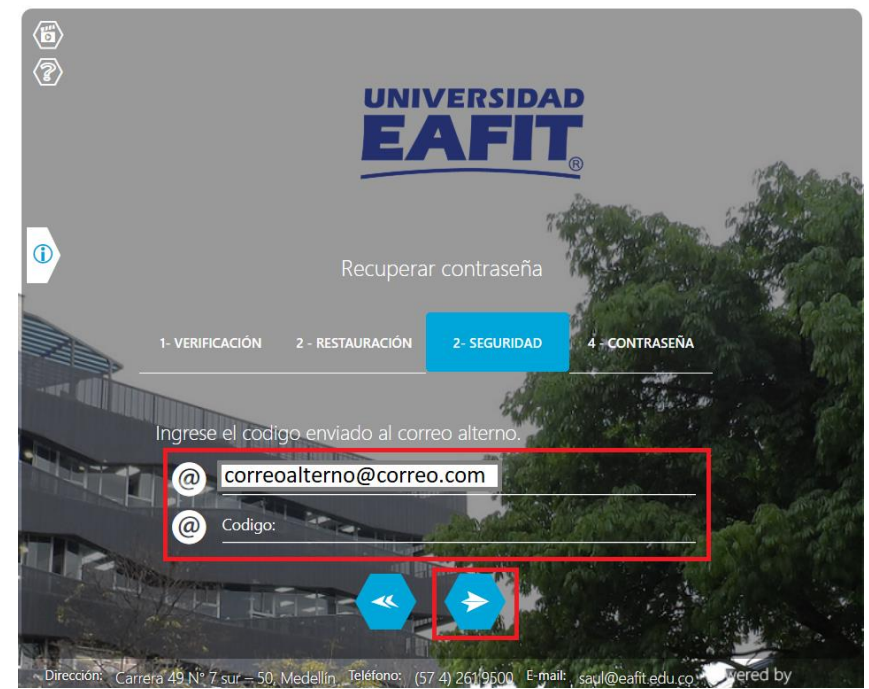

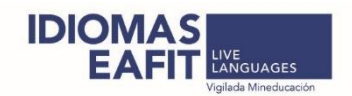

## Ten en cuenta lo siguiente:

- 1. No podrás recuperar tu cuenta de usuario si no tienes un correo alterno asociado.
- 2. Recuerda que solo se tienen tres intentos por día para recuperar usuario.
- 3. Recuerda no ingresar tus últimas tres contraseñas, estas no son válidas.

Si tus problemas para ingresar persisten comunícate de inmediato con nosotros, puede ser con tu docente, sede de la clase o en nuestras líneas de atención 261 95 00 o correo idiomas @eafit.edu.co